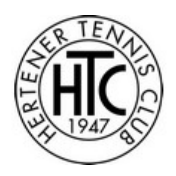

#### **Registrieren bei BOOKANDPLAY**

#### **Rufen Sie die Seite [www.bookandplay.de](http://www.bookandplay.de/) auf**

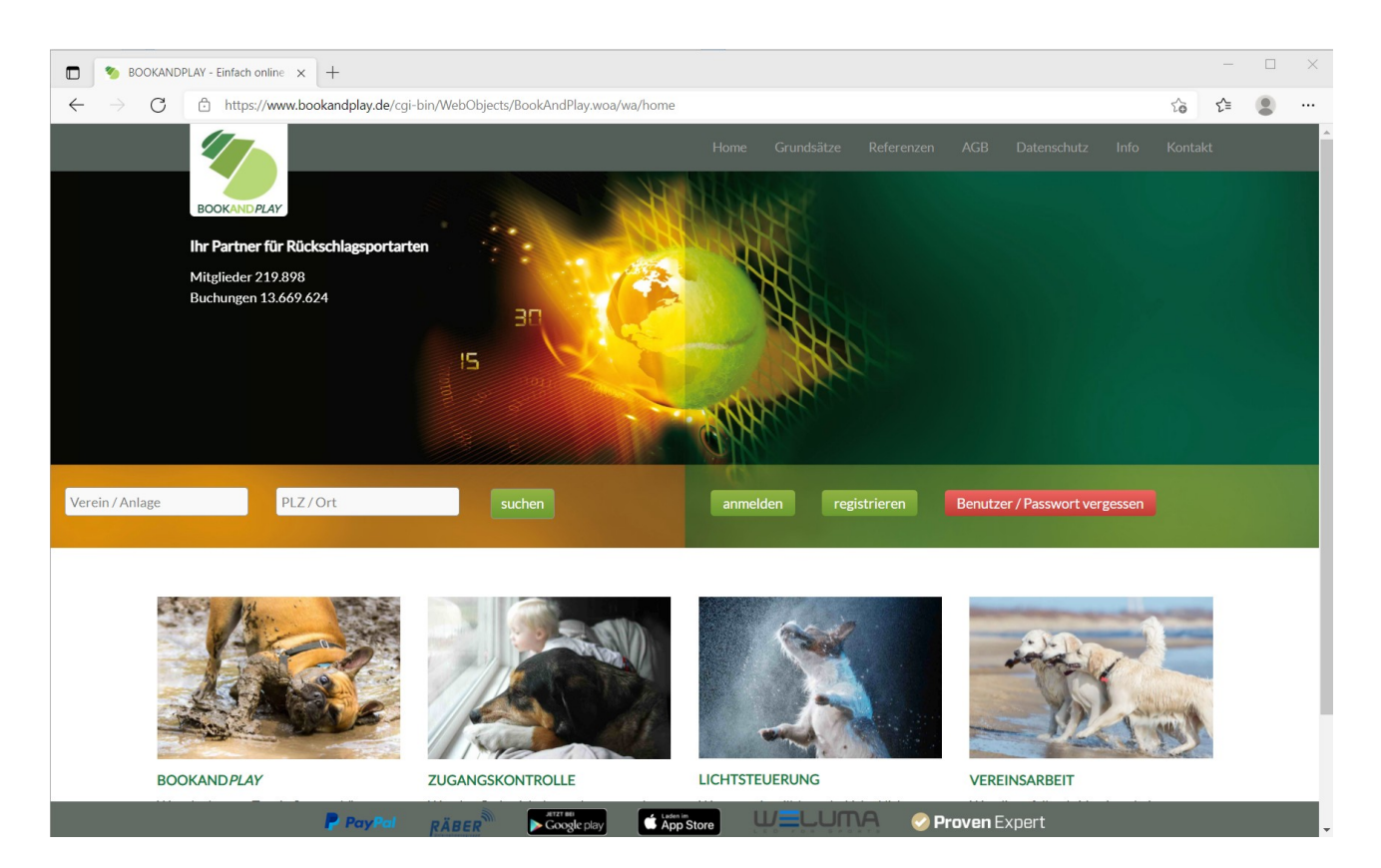

Klicken Sie auf "registrieren"

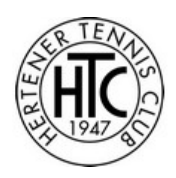

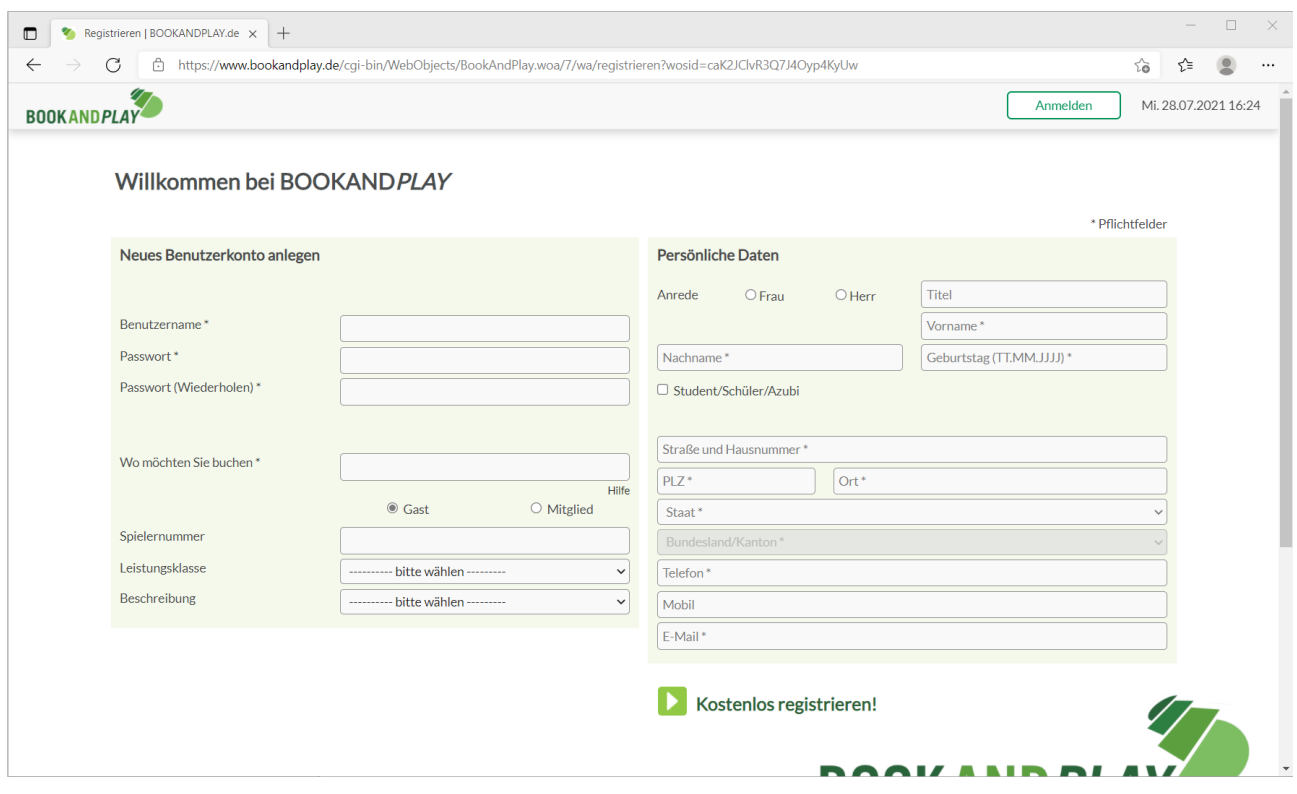

Geben Sie in alle mit \* markierten Felder Ihre Daten ein.

Bei der Frage "Wo möchten Sie buchen" geben Sie bitte "herten" ein. Dann wird Ihnen der Hertener Tennis Club zur Auswahl angeboten.

Wenn Sie bereits Mitglied im Hertener Tennis Club sind, wählen Sie nach der Vereinsauswahl bitte "Mitglied" aus. Als Nicht-Mitglied wählen Sie bitte "Gast" aus.

Klicken Sie nach der Dateneingabe auf "kostenlos registrieren".

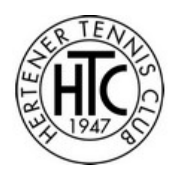

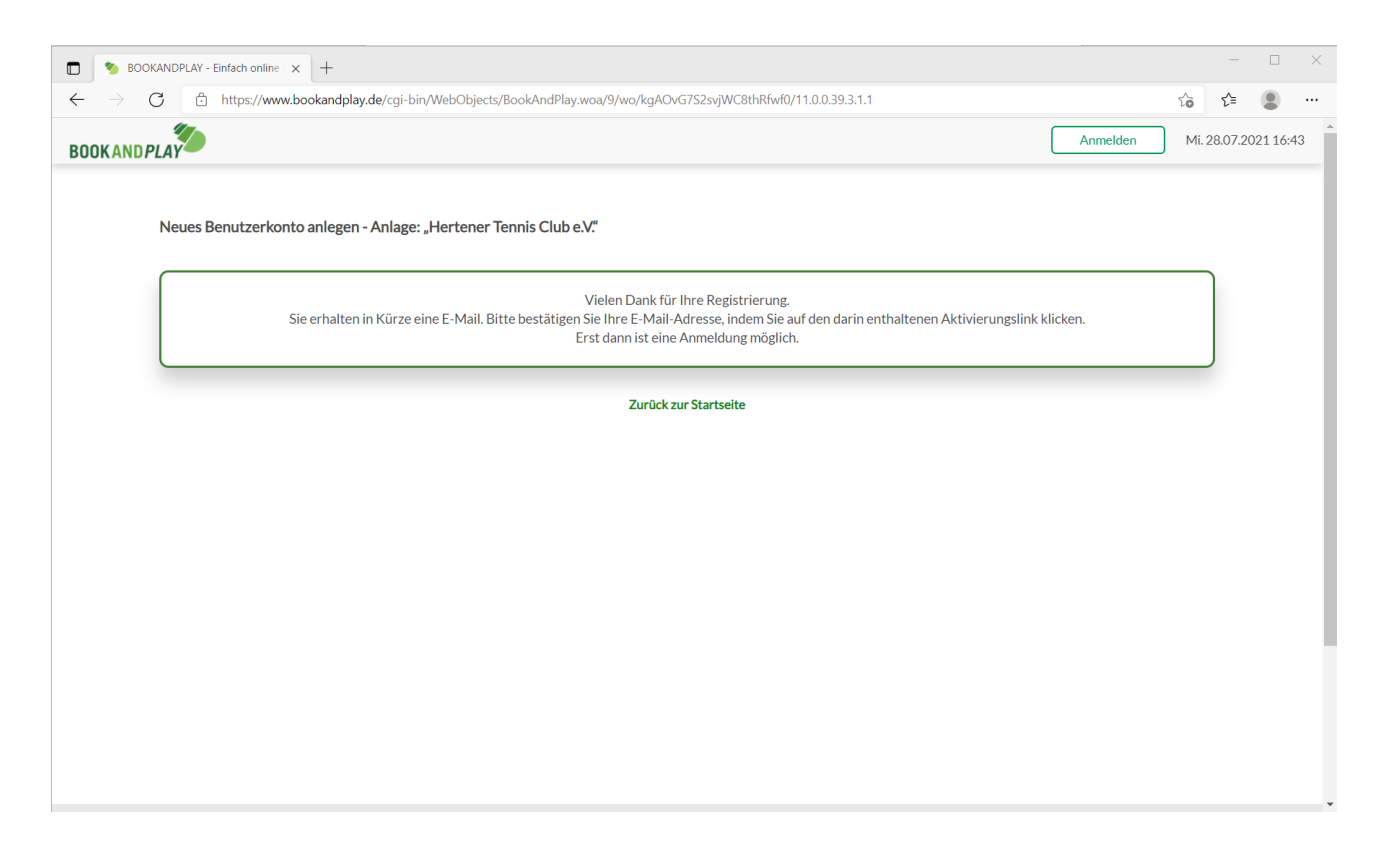

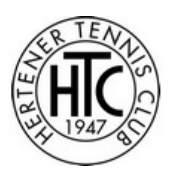

Bitte folgen Sie den Anweisungen in dieser E-Mail.

Wenn Sie die E-Mail nicht erhalten haben, prüfen Sie bitte Ihren SPAM-Ordner.

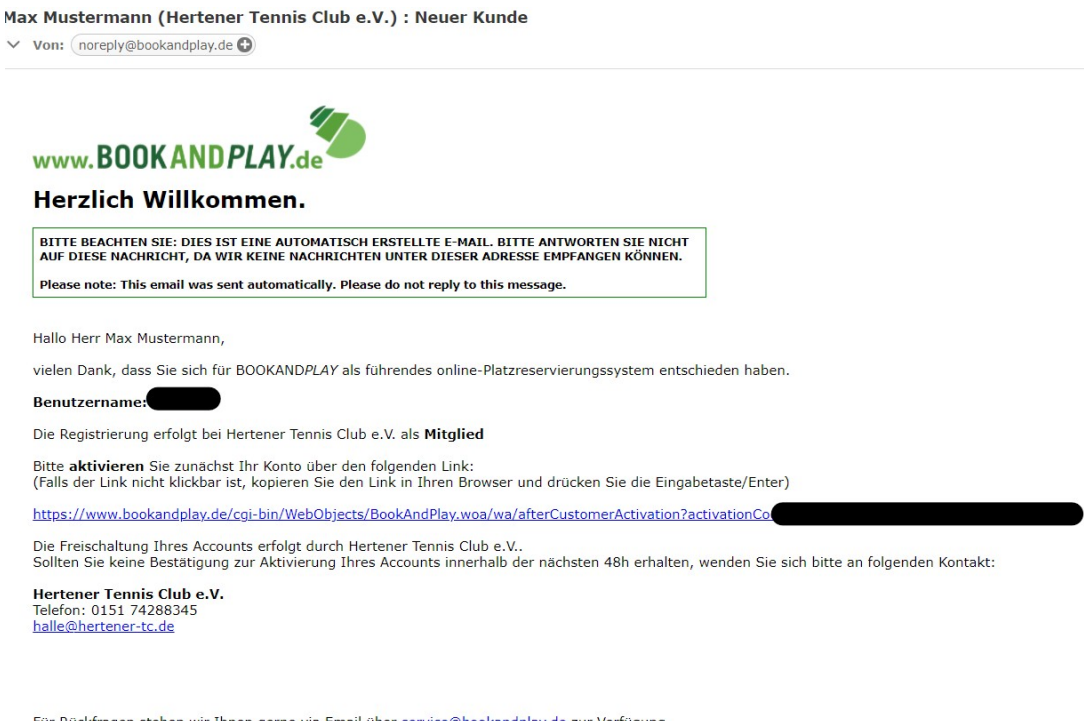

Für Rückfragen stehen wir Ihnen gerne via Email über service@bookandplay.de zur Verfügung.

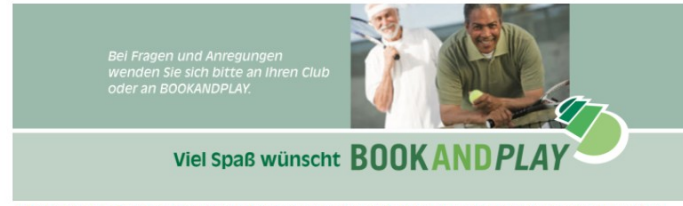

**Info:** Nutzen Sie bitte die Gelegenheit und speichern Sie die E-Mail-Adresse noreply@bookandplay.de schon mal in<br>Ihrem Adressbuch, damit die BOOKAND*PLAY* Buchungsbestätigung nicht in Ihrem SPAM-Ordner landet.

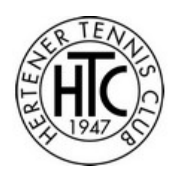

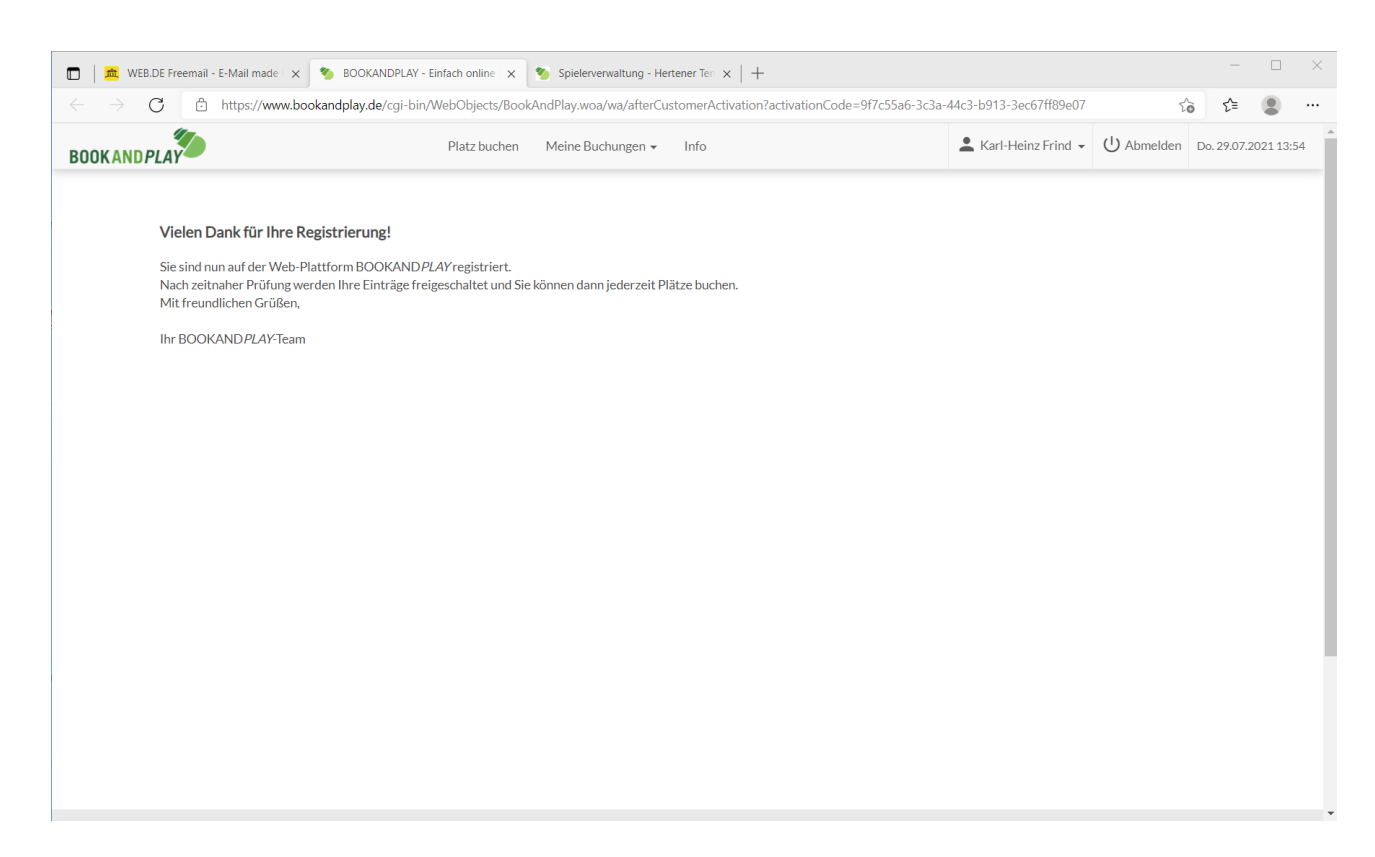

Wir überprüfen nun Ihre Anmeldung und geben den Account für zukünftige Buchungen frei.